# **Contents**

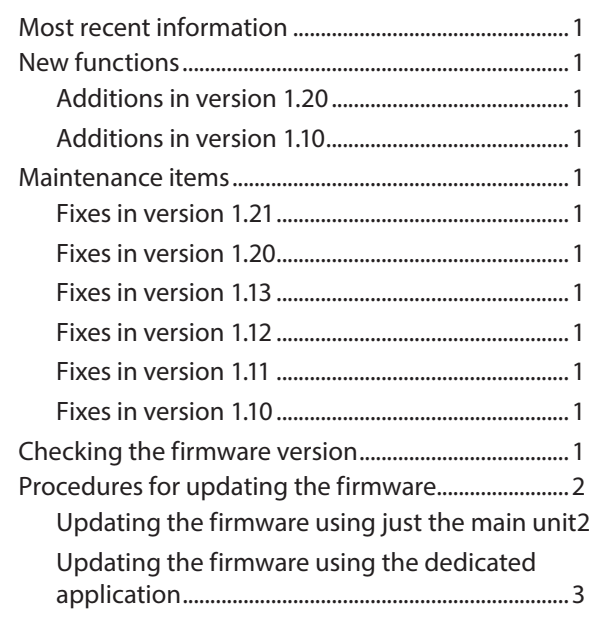

# **Most recent information**

We request that you always use the latest firmware version for this unit. For information about the latest firmware, check the TEAC Global Site (**http://teac-global.com/**).

# **New functions**

## **Additions in version 1.20**

- **•** File operations have been added to the Quick menu CHANGE PROTECT: function to protect files CLR ALL MARKS: function to clear all marks in a file
- **•** A folder operation has been added to the quick menu FOLDER DELETE: function to delete empty folders
- **•** Ability to add marks manually during playback
- **•** Ability to clear specified marks
- **•** Function that adds marks automatically when the **PEAK** indicator lights
- **•** Ability to skip marks by type
- **•** Ability to record XRI information (4CH mode only)
- **•** Ability to show XRI information (4CH mode only)
- **•** Ability to delete XRI information (4CH mode only)

## **Additions in version 1.10**

- **•** A metronome function has been added.
- **•** A TUNER function has been added.
- **•** An AUTO DIVIDE function, which allows division at all marks at once, has been added.
- **•** A SONG RENAME function has been added for MTR mode.
- **•** An AUTO PUNCH I/O function has been added for MTR mode.
- **•** A time setting via Wi-Fi function has been added.
- **•** A firmware updating via Wi-Fi function has been added.

# **Maintenance items**

### **Fixes in version 1.21**

**•** Operation stability has been improved.

## **Fixes in version 1.20**

- **•** INPUT VOLUME control has been improved.
- **•** Operation stability has been improved.
- **•** Stability has been improved when using DR CONTROL.

## **Fixes in version 1.13**

- **•** "CARD FULL" would occur even when an SD card had enough open space. This has been fixed.
- **•** Operation stability has been improved.
- **•** Stability has been improved when using DR CONTROL.

## **Fixes in version 1.12**

- **•** Operation when using DR CONTROL has been improved.
- **•** Wi-Fi connection stability has been improved.
- **•** Operation stability has been improved.

## **Fixes in version 1.11**

- **•** Stability when controlling the unit using the dedicated DR CONTROL application has been improved.
- **•** The process of reading WAV files has been improved.
- **•** Operation stability has been improved.

# **Fixes in version 1.10**

- **•** Operation stability has been improved.
- **•** Wi-Fi connection stability has been improved.

# **Checking the firmware version**

Check the firmware version used by your DR-44WL before updating it.

- 1. Turn the unit on.
- 2. Press the **MENU** button to open the MENU screen.
- 3. Use the wheel to select SYSTEM and press the **ENTER/ MARK** or  $\blacktriangleright\blacktriangleright$  button.

The SYSTEM screen opens.

- 4. Use the wheel to select INFORMATION and press the **ENTER/MARK** or  $\blacktriangleright\blacktriangleright$  button.
	- The PROJECT page of the INFORMATION screen opens.

5. Use the wheel to open the CARD/SYSTEM page. Check the System Ver. (firmware version) and Wi-Fi Ver (Wi-Fi firmware version) shown here.

If the System Ver. and Wi-Fi Ver shown here are the same or newer than the versions that you are planning to use to update, there is no need to update.

# <span id="page-1-0"></span>**Procedures for updating the firmware**

#### **CAUTION**

*Before conducting a firmware update, make sure that unit has sufficient battery power or power is being supplied by the included adapter (GPE053B). If the remaining battery charge is too low, the unit will not allow the update to start.*

#### **Updating the firmware using just the main unit**

#### **CAUTION**

*Firmware version 1.12 is necessary to update to firmware version 1.13 or later. Update the firmware to version 1.12 in advance. An error will occur and the update will not complete properly if you try to update to version 1.13 or later from version 1.11 or earlier. The same update procedures can be used for both version 1.12 and 1.13.*

1. Download the latest firmware from the TEAC Global Site (**http://teac-global.com/**). If the downloaded file is in ZIP format or another compressed file type, decompress it.

- 2. Turn the unit on and use the included USB cable to connect the unit to the computer. The computer will recognize the unit as an external drive (external storage device).
- 3. Copy the downloaded firmware ("DR-44WL\_c\_XX.113" for SYSTEM version 1.13) to the "UTILITY" folder on the DR-44WL.
- 4. After copying completes, use the proper procedures to disconnect the unit from the computer, and then turn the unit off.
- 5. While pressing the **MENU** and  $\blacktriangleright$  buttons, turn the unit on.

The unit will launch in PROGRAM UPDATE mode and the update file will be shown on the screen.

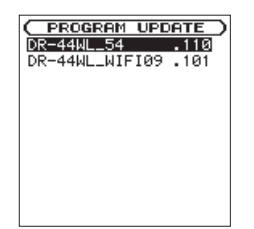

#### **NOTE**

*This screen shows the firmware update file in the "UTILITY" folder on the unit.*

*The firmware copied in step 3 above should be shown.*

*If there is no update file,* No Update File *will appear on the screen*

6. Use the wheel to select the system firmware and press the **ENTER/MARK** button.

PROGRAM UPDATE  $DR-44WL = 54$  . 110<br>1.00 + 1.10 Are you sure ?

The current version number will be shown on the left and the update version number will be shown on the right.

- 7. Press the **ENTER/MARK** button to start the program update.
- 8. After the update completes, Undate Complete will appear at the bottom of the screen. Then, the unit will turn off automatically. Turn it on again.
- 9. Refer to "Checking the firmware version" and confirm that the System Ver. shows the latest firmware version.

<span id="page-2-0"></span>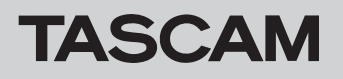

## **Updating the firmware using the dedicated application**

You can use the free dedicated application (TASCAM DR CONTROL) to update the unit's firmware. This example explains how to use TASCAM DR CONTROL installed on a smartphone.

- 1. Connect the smart phone that has TASCAM DR CONTROL installed to an external access point by Wi-Fi.
- 2. Launch TASCAM DR CONTROL.
- 3. Press the "BROWSE" button on the application screen.

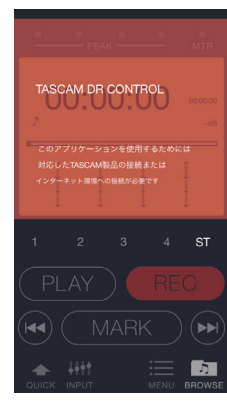

4. Press the "Get Firmware" button on the application screen.

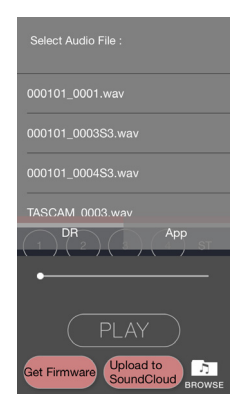

5. Press the "DOWNLOAD" button on the application screen.

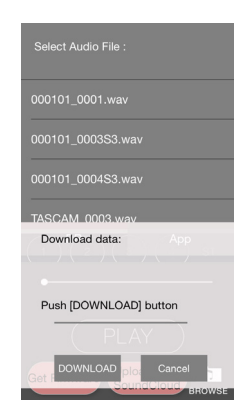

6. When the "Firmware Download is completed." message appears on the application screen, press the "OK" button.

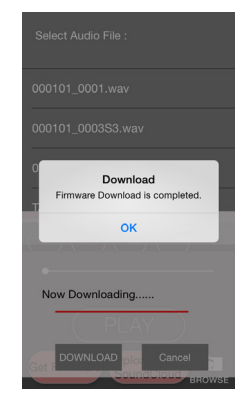

- 7. Disconnect the smart phone with TASCAM DR CONTROL from the external access point, and connect it to the DR-44WL by Wi-Fi.
- 8. Launch TASCAM DR CONTROL.
- 9. Press the "MENU" button on the application screen.

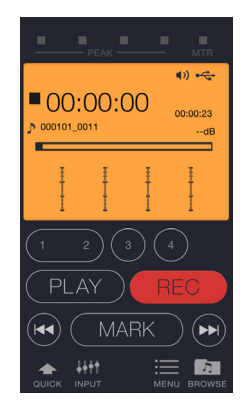

10. Press "FIRM UPDATE" on the application screen. Firmware updating starts on the DR-44WL.

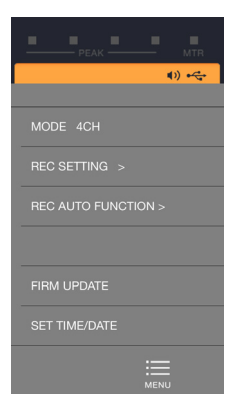

After updating completes, the DR-44WL will automatically turn off.